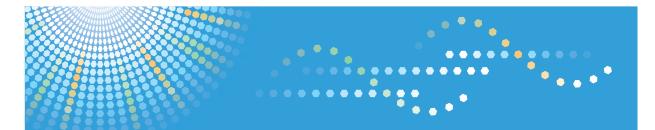

## **VM Card**

## Operating Instructions Extended Feature Settings Web Reference

| Introduction          |
|-----------------------|
| Screens               |
| Startup Setting       |
| Extended Feature Info |
| Install               |
| Uninstall             |
| Administrator Tools   |
| Appendix              |
|                       |

Read this manual carefully before you use this product and keep it handy for future reference.

# TABLE OF CONTENTS

| Notice                                  | 3  |
|-----------------------------------------|----|
| Important                               | 3  |
| How to Read This Manual                 | 4  |
| Symbols                                 | 4  |
| Notes                                   | 4  |
| About IP Address                        | 4  |
| 1. Introduction                         |    |
| What are Extended Features?             | 5  |
| Types of Extended Features              | 5  |
| This Manual                             | 6  |
| 2. Screens                              |    |
| Displaying the Operation Screen         | 7  |
| Logging in as an Administrator          | 7  |
| Web Image Monitor Operations Screens    | 9  |
| Startup Setting Screen                  | 9  |
| Extended Feature Info Screen            |    |
| Install Screen                          | 12 |
| Uninstall Screen                        |    |
| Administrator Tools Screen              |    |
| Other Screens                           |    |
| 3. Startup Setting                      |    |
| Starting and Stopping Extended Features |    |
| Starting Extended Features              |    |
| Stopping Extended Features              |    |
| Setting Priority                        | 25 |
| 4. Extended Feature Info                |    |
| Displaying Extended Feature Information |    |
| 5. Install                              |    |
| Installing Extended Features            |    |
| 6. Uninstall                            |    |
| Uninstalling Extended Features          |    |

## 7. Administrator Tools

| Setting Heap / Stack Size                  |  |
|--------------------------------------------|--|
| Web Service Settings                       |  |
| Enabling/Disabling Communication Protocols |  |
| 8. Appendix                                |  |
| Trademarks                                 |  |
| INDEX                                      |  |

## Notice

## Important

In no event will the company be liable for direct, indirect, special, incidental, or consequential damages as a result of handling or operating the machine.

## How to Read This Manual

## Symbols

This manual uses the following symbols:

## Comportant 🔁

Indicates points to pay attention to when using the machine, and explanations of likely causes of paper misfeeds, damage to originals, or loss of data. Be sure to read these explanations.

## Note

Indicates supplementary explanations of the machine's functions, and instructions on resolving user errors.

## Reference

This symbol is located at the end of sections. It indicates where you can find further relevant information.

## []

Indicates the names of keys on the machine's display or control panels.

## Notes

Contents of this manual are subject to change without prior notice.

Some illustrations in this manual might be slightly different from the machine.

Certain options might not be available in some countries. For details, please contact your local dealer.

Depending on which country you are in, certain units may be optional. For details, please contact your local dealer.

## About IP Address

In this manual, "IP address" covers both IPv4 and IPv6 environments. Read the instructions that are relevant to the environment you are using.

# 1. Introduction

## What are Extended Features?

"Extended features" are features (applications) that enable you use this device more easily.

The extended features installed on a device differ according to user's requirements. For details about which extended features are installed on your device, ask the device manager.

## Types of Extended Features

Extended features are classified into two types, Type-J<sup>\*1</sup>, and Type-C<sup>\*2</sup>, depending on the development environment.

## Type-J <sup>\*1</sup> extended features

These are features (applications) that are developed using Java.

## Type-C <sup>\*2</sup> extended features

These are features (applications) that are developed using C language.

You can confirm which type of extended features are in use from the "Type" column of the list displayed in the operation screen of Web Image Monitor.

| Back                  |   |            |      |             |                                         |         |                 |                  |
|-----------------------|---|------------|------|-------------|-----------------------------------------|---------|-----------------|------------------|
| 0 1/1 0 0             |   |            |      |             |                                         |         |                 |                  |
|                       |   | tal Applic |      |             |                                         |         |                 |                  |
| Extended Feature Name |   | Priority   | Type |             | Description                             |         | Allocated to    | Startup Location |
| ELP NX                | ۵ |            | 1    | Suspend     | for Secure Print.                       | 1.3.0.0 |                 | SD Card Slot 1   |
| SobalScan NX          |   |            | 3    | Suspend     |                                         | 1.3.0.0 |                 | SD Card Slot 1   |
| avaTN Platform        |   |            | с    | Starting Up | PREDS Extended Feature(JavaTH Platform) | 7.00    | Other Functions | SD Card Slot 1   |
| Browser               |   |            | с    | Starting Up | Web browser                             | 1.79.02 | Other Functions | Device HDD       |
| Back                  |   |            |      |             |                                         |         |                 |                  |
| Back                  |   |            |      |             |                                         |         |                 |                  |
|                       |   |            |      |             |                                         |         |                 |                  |
|                       |   |            |      |             |                                         |         |                 |                  |
|                       |   |            |      |             |                                         |         |                 |                  |

For details, see "Web Image Monitor Operations Screens".

<sup>\*1</sup> Embedded Software Architecture Application Java language version

<sup>\*2</sup> Embedded Software Architecture Application C language version

## Reference

• p.9 "Web Image Monitor Operations Screens"

## This Manual

This manual explains the [Startup Setting], [Extended Feature Info], [Install], [Uninstall], and [Administrator Tools] regarding extended features installed in your devices.

If operating methods differ according to the type of extended feature, separate descriptions are given.

Note

- The [Additional Program Startup Setting], [Install Additional Program], [Uninstall Additional Program], [Copy Extended Features], and [Copy Card Save Data] of the Extended Feature Settings are not used and are therefore not explained in this manual. For information about these settings, consult your nearest sales or service representative.
- Confirm general extended feature operations with the administrator.

## Reference

• p.5 "Types of Extended Features"

# 2. Screens

## **Displaying the Operation Screen**

Use the [Configuration] menu of Web Image Monitor to display the operation screen.

- 1. Activate the web browser.
- 2. In the address bar, enter http://(IP address of device whose status you want to display)/ and press Enter key of the keyboard.

The initial screen of Web Image Monitor appears.

- 3. Click [Configuration] in the menu on the left side of Web Image Monitor screen. The configuration menu is displayed on the right side of the screen.
- 4. "Extended Feature Settings", click the items you want to use.

|                     |                          | 📾 🭳 ? i 🗄 Log                 |
|---------------------|--------------------------|-------------------------------|
|                     | Web Image Monitor        |                               |
| Home                | Configuration            | 🖉 Refresh 🍘                   |
| Printer: Print Jobs | Oevice Settings          | Network                       |
| Job                 | System                   |                               |
| Configuration       | = Paper                  | EPv6                          |
|                     | User Paper Type          | <ul> <li>AppleTalk</li> </ul> |
|                     | Date/Time                | = SMB                         |
|                     | Timer                    | Boniour                       |
|                     | E-mail                   | System Log                    |
|                     | M Printer                | Webpage                       |
|                     | Basic Settings           | Webpage                       |
|                     | Virtual Printer Settings |                               |
|                     | PDF Temporary Password   | Extended Feature Settings     |
|                     | Interface                | Extended Feature Info         |
|                     | La Interface Settings    |                               |
|                     |                          |                               |
|                     | To Top                   |                               |

• Note

- For details about the settings you must make to use Web Image Monitor, see the Network and System Settings Reference or Software Guide.
- To set [Startup Setting], [Install], [Uninstall], or [Administrator Tools], you must login as an administrator. For details, see "Logging in as an Administrator".

Reference

• p.7 "Logging in as an Administrator"

## Logging in as an Administrator

To set [Startup Setting], [Install], [Uninstall], or [Administrator Tools], you must login as an administrator. Enter a login user name and login password, and then log in. 1. Click [Login] in the upper right-hand corner of Web Image Monitor initial screen.

|                            |                                                     | m 🭳 ? i 🖩 Logi                                                         |
|----------------------------|-----------------------------------------------------|------------------------------------------------------------------------|
|                            | Web Image Monito                                    | r -                                                                    |
| Home                       | Configuration                                       | @Refresh @                                                             |
| Printer: Print Jobs<br>Job | Device Settings                                     | Network                                                                |
| Configuration              | System<br>Paper<br>User Paper Type<br>Date/Time     | <ul> <li>EPv4</li> <li>EPv6</li> <li>AppleTalk</li> <li>SN0</li> </ul> |
|                            | Timer<br>E-mai                                      | <ul> <li>Bonjour</li> <li>System Log</li> </ul>                        |
|                            | Printer     Basic Settings                          | Webpage<br>Webpage                                                     |
|                            | Virtual Printer Settings     PDF Temporary Password | Extended Feature Settings                                              |
|                            |                                                     | Extended Feature Info                                                  |
|                            | To Top                                              |                                                                        |

2. Enter a login user name and password, and then click [Login].

## • Note

- For details about the login user name and password, consult your administrator.
- You do not have to log in as an administrator to use Extended Feature Info only.

## Web Image Monitor Operations Screens

The following explanation covers [Startup Setting], [Extended Feature Info], [Install], [Uninstall], and [Administrator Tools] screen items.

**Note** 

• The [Additional Program Startup Setting], [Install Additional Program], [Uninstall Additional Program], [Copy Extended Features], and [Copy Card Save Data] screens are unavailable.

## Startup Setting Screen

This section explains the various items on the Startup Setting screen.

For details about operations you can perform using this screen, see "Startup Setting".

| tar up Setting<br>Back<br>Start Up/Stop // Priority/Cancel<br>5/tar Up/Stop // Priority/Cancel<br>5/tar Up/Stop // Priority/Cancel<br>5/tar Up/Stop // Priority/Cancel<br>5/tar Up/Stop // Priority/Cancel<br>5/tar Up/Stop // Priority/Cancel<br>5/tar Up/Stop // Priority/Cancel<br>5/tar Up/Stop // Priority/Cancel<br>5/tar Up/Stop // Priority/Cancel<br>5/tar Up/Stop // Priority/Cancel<br>5/tar Up/Stop // Priority/Cancel<br>5/tar Up/Stop // Priority/Cancel<br>5/tar Up/Stop // Priority/Cancel<br>5/tar Up/Stop // Priority/Cancel<br>5/tar Up/Status Description Version Allocated to Startup Location<br>5/tar Up/Status Description Version Allocated to Startup Location<br>5/tar Up/Status Description Version Allocated to Startup Description Version Allocated to Startup Location<br>5/tar Up/Status Description Version Allocated to Startup Location Network Description Version Allocated to Startup Description Version Allocated to Startup Description Version Allocated to Startup Description Version Allocated to Star |          |                 |       | Web ma       | ige Monitor |                                         |         |                 | Administrator    |
|----------------------------------------------------------------------------------------------------|----------|-----------------|-------|--------------|-------------|-----------------------------------------|---------|-----------------|------------------|
| Startu Up(Stop // Priority/Cancel     Startu Up(Stop // Priority/Cancel     1/1      1/1      1/2      1/2      1/2      1/2      1/2      1/2      1/2      1/2      1/2      1/2      1/2      1/2      1/2      1/2      1/2      1/2      1/2      1/2      1/2      1/2      1/2      1/2      1/2      1/2      1/2      1/2      1/2      1/2      1/2      1/2      1/2      1/2      1/2      1/2      1/2      1/2      1/2      1/2      1/2      1/2      1/2      1/2      1/2      1/2      1/2      1/2      1/2      1/2      1/2      1/2      1/2      1/2      1/2      1/2      1/2      1/2      1/2      1/2      1/2      1/2      1/2      1/2      1/2      1/2      1/2      1/2      1/2      1/2      1/2      1/2      1/2      1/2      1/2      1/2      1/2      1/2      1/2      1/2      1/2      1/2      1/2      1/2      1/2      1/2      1/2      1/2      1/2      1/2      1/2      1/2      1/2      1/2      1/2      1/2      1/2      1/2      1/2      1/2      1/2      1/2      1/2      1/2      1/2      1/2      1/2      1/2      1/2      1/2      1/2      1/2      1/2      1/2      1/2      1/2      1/2      1/2      1/2      1/2      1/2      1/2      1/2      1/2      1/2      1/2      1/2      1/2      1/2      1/2      1/2      1/2      1/2      1/2      1/2      1/2      1/2      1/2      1/2      1/2      1/2      1/2      1/2      1/2      1/2      1/2      1/2      1/2      1/2      1/2      1/2      1/2      1/2      1/2      1/2      1/2      1/2      1/2      1/2      1/2      1/2      1/2      1/2      1/2      1/2      1/2      1/2      1/2      1/2      1/2      1/2      1/2      1/2      1/2      1/2      1/2      1/2      1/2      1/2      1/2      1/2      1/2      1/2      1/2      1/2      1/2      1/2      1/2      1/2      1/2      1/2      1/2      1/2      1/2      1/2      1/2      1/2      1/2      1/2      1/2      1/2      1/2      1/2      1/2      1/2      1/2      1/2      1/2      1/2      1/2      1/2      1/2      1/2      1/2      1/2      1/2      1/2      1/2      1/                                                                             | tart     | p Setting       |       |              |             |                                         |         |                 |                  |
| Total Applications 4         Openity Type         Status         Description         Version         Allocated to         Status Location           Bitch Die Extende Fasture Name         III         9         9         9         9         9         9         9         9         9         9         9         9         9         9         9         9         9         9         9         9         9         9         9         9         9         9         9         9         9         9         9         9         9         9         9         9         9         9         9         9         9         9         9         9         9         9         9         9         9         9         9         9         9         9         9         9         9         9         9         9         9         9         9         9         9         9         9         9         9         9         9         9         9         9         9         9         9         9         9         9         9         9         9         9         9         9         9         9         9         9         9         <                                                                                                    | Baci     | Up/Stop         | ancel |              |             |                                         |         |                 |                  |
| Betchnold Extended Feature Name         Image: Proving Type         Status         Description         Version         Allocated to         Status Location           ELP NX         Image: Proving Type         Suppend         for Secure Print.         1.0.0                                                                                                    | 0 4      |                 |       |              |             |                                         |         |                 |                  |
| GlobalScan NX     Image: Superior Superior Supere                                                                                                 | election |                 | 🗄 Pr  | riority Type | Status      | Description                             | Version | Allocated to    | Startup Location |
| JavaTM Platform     Image: Constraining Up     PREOB Extended Feature(JavaTM Platform)     2.00     Other Functions     SD Card Slot 1       Image: Browser     Image: Constraining Up     Veb browser     1.79.02     Other Functions     Device HDD                                                                                                    | 5        | ELP NX          |       | J            | Suspend     | for Secure Print.                       | 1.3.0.0 |                 | SD Card Slot 1   |
| D Browser E C Starting Up Web browser 1.79.02 Other Functions Device HDD                                                                                                    | >        | GlobalScan NX   |       | J            | Suspend     |                                         | 1.3.0.0 |                 | SD Card Slot 1   |
|                                                                                                    | D        | JavaTM Platform |       | с            | Starting Up | PRE08 Extended Feature(JavaTM Platform) | 7.00    | Other Functions | SD Card Slot 1   |
| Benk.                                                                                                    | D        | Browser         |       | С            | Starting Up | Web browser                             | 1.79.02 | Other Functions | Device HDD       |
|                                                                                                    | Baji     |                 |       |              |             |                                         |         |                 |                  |

#### 1. [Back]

Click this to return to the [Configuration] menu of Web Image Monitor.

#### 2. [Start Up/Stop]

Click this to set the selected extended feature to either "Starting Up" or "Stop".

## 3. [Priority/Cancel]

Click this button to set the "Priority" of the selected Type-J extended feature, or cancel the "Priority" setting. For details, see "Setting Priority".

#### 4. Extended feature list

Displays a list of installed extended features.

#### Selection

 Click the radio button of the extended feature you want to set to "Starting Up" or "Stop". Click [Start Up/Stop] after selecting. • Click the radio button of the Type-J extended feature to set or whose "Priority" setting you want to cancel. Click [Priority/Cancel] after selecting.

### **Extended Feature Name**

Displays the names of extended features.

#### **Properties**

Displays an information screen for the extended feature, which allows you to check its [Properties] icon. For details, see "Extended Feature Info".

#### **Priority**

If multiple Type-J <sup>\*1</sup> extended features are installed, they are displayed according to "Priority".

#### Туре

Displays the types of extended features. For details, see "Types of Extended Features".

#### Status

Displays the status of extended features.

• Starting Up

Extended features are activated.

• Stop

Extended features are deactivated.

• Suspend

Only Type-J<sup>\*1</sup> extended features are displayed.

Extended features are activated but are in standby status.

Waiting

Only Type-C <sup>\*2</sup> extended features are displayed.

Extended features are activated once the device is rebooted.

• Ending

Only Type-C <sup>\*2</sup> extended features are displayed.

Extended features are shut down once the device is rebooted.

#### Description

Displays brief summaries of extended features.

### Version

Displays the versions of extended features.

#### Allocated to

Displays the name of the function key allocated to the extended feature.

#### **Startup Location**

Displays the locations where extended features are installed.

<sup>\*1</sup> Embedded Software Architecture Application Java language version

<sup>\*2</sup> Embedded Software Architecture Application C language version

## Note

 To set Startup Setting, you must login as an administrator. For details, see "Logging in as an Administrator".

## Reference

- p.5 "Types of Extended Features"
- p.7 "Logging in as an Administrator"
- p.21 "Startup Setting"
- p.25 "Setting Priority"
- p.27 "Extended Feature Info"

## **Extended Feature Info Screen**

This section explains the various items on the Extended Feature Info screen.

For details about operations you can perform using this screen, see "Extended Feature Info".

|                       | Info |            | W       | eb Image M  | onitor                                  |         | ≜ 12 ±          | Administrator    |
|-----------------------|------|------------|---------|-------------|-----------------------------------------|---------|-----------------|------------------|
| Back                  | Info |            |         |             |                                         |         |                 |                  |
| C 1/1 D C             |      |            |         |             |                                         |         |                 | 🙋 Refresh        |
| © (° 1/1 )> (°)       |      |            |         |             |                                         |         |                 |                  |
|                       |      |            |         |             |                                         |         |                 |                  |
|                       |      |            |         |             |                                         |         |                 |                  |
|                       | Tota | al Applica | ations: | 4           |                                         |         |                 |                  |
| Extended Feature Name | 🗐 P  | Priority   | Туре    | Status      | Description                             | Version | Allocated to    | Startup Location |
| ELP NX                |      |            | J       | Suspend     | for Secure Print.                       | 1.3.0.0 |                 | SD Card Slot 1   |
| Global5can NX         |      |            | J       | Suspend     |                                         | 1.3.0.0 |                 | SD Card Slot 1   |
| JavaTM Platform       |      |            | с       | Starting Up | PRE08 Extended Feature(JavaTM Platform) | 7.00    | Other Functions | SD Card Slot 1   |
| Browser               |      |            | с       | Starting Up | Web browser                             | 1.79.02 | Other Functions | Device HDD       |
| Bə <sub>İ</sub> k     |      |            |         |             |                                         |         |                 |                  |
|                       |      |            |         |             |                                         |         |                 |                  |

\_\_\_\_

## 1. [Back]

Click this to return to [Configuration] menu of Web Image Monitor.

## 2. Extended feature list

Displays a list of installed extended features.

#### **Extended Feature Name**

Displays the names of extended features.

### **Properties**

Displays the extended feature information screen, allowing you check the [Properties] icon about the extended features. For details, see "Extended Feature Info".

#### Priority

If multiple Type-J \*1 extended features are installed, the extended feature displayed "Priority" is prioritized.

#### Туре

Displays the types of extended features. For details, see "Types of Extended Features".

#### Status

Displays the status of extended features.

• Starting Up

Extended features are activated.

• Stop

Extended features are deactivated.

• Suspend

Only Type-J <sup>\*1</sup> extended features are displayed.

Extended features are activated but are in standby status.

• Waiting

Only Type-C <sup>\*2</sup> extended features are displayed.

Extended features are activated once the device is rebooted.

Ending

Only Type-C <sup>\*2</sup> extended features are displayed.

Extended features are shut down once the device is rebooted.

### Description

Displays brief summaries of the extended features.

#### Version

Displays the versions of extended features.

### Allocated to

The name of function key allocated to extended features are displayed.

#### Startup Location

Displays the locations where extended features are installed.

- <sup>\*1</sup> Embedded Software Architecture Application Java language version
- <sup>\*2</sup> Embedded Software Architecture Application C language version

## Reference

- p.5 "Types of Extended Features"
- p.27 "Extended Feature Info"

## Install Screen

This section explains the various items on the Install screen.

This screen allows you to install extended features.

2

|                                      |                              | 📾 🭳 ? i 🍽 Logout      |
|--------------------------------------|------------------------------|-----------------------|
|                                      | Web mage Monitor             | 🛔 📬 单 📕 Administrator |
| nsta l                               |                              | 2 Refresh             |
| Back                                 |                              |                       |
| ect a scurce media, then click [ kis | play Extended Feature List]. |                       |
| iource Media                         |                              | <b>▲</b>              |
| SD Card Slot                         |                              |                       |
| Web Server                           |                              |                       |
| Local File :                         |                              |                       |
| Display Extended F                   | eature List                  |                       |
|                                      |                              |                       |
| Back                                 |                              |                       |
| Back                                 |                              |                       |
|                                      |                              |                       |
|                                      |                              |                       |
|                                      |                              |                       |
|                                      |                              |                       |
|                                      |                              |                       |
|                                      |                              |                       |
|                                      |                              |                       |
|                                      |                              |                       |
|                                      |                              |                       |
|                                      |                              |                       |
|                                      |                              |                       |
|                                      |                              |                       |
|                                      |                              |                       |
|                                      |                              |                       |
| 1                                    |                              |                       |

For details about operations you can perform using this screen, see "Install".

### 1. [Back]

Click this to return to [Configuration] menu of Web Image Monitor.

#### 2. Source Media

Select the storage media to use for performing installation of the extended features.

#### 3. [Display Extended Feature List]

If you click [Display Extended Feature List], a list of the installable extended features stored in the source media (selected in Source Media) will appear.

### **Note**

To set [Install], you must login as an administrator. For details, see "Logging in as an Administrator".

## Reference

- p.7 "Logging in as an Administrator"
- p.29 "Install"

## **Uninstall Screen**

This section explains the various items on the Uninstall screen.

This screen allows you to uninstall extended features.

For details about operations you can perform using this screen, see "Uninstall".

| I        |                       |      | Web Im:     | age Monitor                             |         |                  | Contemporary Contemporary Conte |
|----------|-----------------------|------|-------------|-----------------------------------------|---------|------------------|----------------------------------------------------------------------------------------------------|
| Jnin: t  | all.                  |      | 1100 111    | ago monto.                              |         |                  | Refresh                                                                                                    |
| June     | aii                   |      |             |                                         |         |                  | Renesi                                                                                                    |
| Back     | ( )                   |      |             |                                         |         |                  |                                                                                                    |
|          |                       |      |             |                                         |         |                  |                                                                                                    |
| Unin     | scall                 |      |             |                                         |         |                  |                                                                                                    |
| _        |                       |      |             |                                         |         |                  |                                                                                                    |
| ) 💽 1    | 1 🕞 🛞                 |      |             |                                         |         | _                | _                                                                                                    |
|          | Total Applications:4  |      |             |                                         |         |                  |                                                                                                    |
| election | Extended Feature Name | Туре | Status      | Description                             | Version | Startup Location |                                                                                                    |
| )        | ELP NX                | 3    | Starting Up | for Secure Print.                       | 1.3.0.0 | SD Card Slot 1   |                                                                                                    |
| )        | GlobalScan NX         | 3    | Starting Up |                                         | 1.3.0.0 | SD Card Slot 1   |                                                                                                    |
| )        | JavaTM Platform       | с    | Starting Up | PRE08 Extended Feature(JavaTM Platform) | 7.00    | SD Card Slot 1   | -                                                                                                    |
| )        | Browser               | с    | Starting Up | Web browser                             | 1.79.02 | Device HDD       | -                                                                                                    |
|          |                       |      |             |                                         |         | _                |                                                                                                    |
|          |                       |      |             |                                         |         |                  |                                                                                                    |
| Baci     | ¢                     |      |             |                                         |         |                  |                                                                                                    |
|          |                       |      |             |                                         |         |                  |                                                                                                    |
|          |                       |      |             |                                         |         |                  |                                                                                                    |
|          |                       |      |             |                                         |         |                  |                                                                                                    |
|          |                       |      |             |                                         |         |                  |                                                                                                    |
|          |                       |      |             |                                         |         |                  |                                                                                                    |
|          |                       |      |             |                                         |         |                  |                                                                                                    |

BXX006

### 1. [Back]

Click this to return to [Configuration] menu of Web Image Monitor.

## 2. [Uninstall]

If you click [Uninstall], the extended features selected in the Extended Features list will be uninstalled.

### 3. Extended feature list

Displays a list of installed extended features.

### Selection

Click the radio button(s) of the extended feature that you want to uninstall, and then click [Uninstall] to begin the uninstall process.

## **Extended Feature Name**

Displays the names of extended features.

## Туре

Displays the types of extended features. For details, see "Types of Extended Features".

#### Status

Displays the status of extended features.

• Starting Up

Extended features are activated.

• Stop

Extended features are deactivated.

• Suspend

Only Type-J<sup>\*1</sup> extended features are displayed.

Extended features are activated but are in standby status.

• Waiting

Only Type-C<sup>\*2</sup> extended features are displayed.

Extended features are activated once the device is rebooted.

• Ending

Only Type-C<sup>\*2</sup> extended features are displayed.

Extended features are shut down once the device is rebooted.

\*1 Embedded Software Architecture Application Java language version

\*2 Embedded Software Architecture Application C language version

#### Description

Displays brief summaries of the extended features.

### Version

Displays the versions of extended features.

### **Startup Location**

Displays the locations where extended features are installed.

Note

• To set [Uninstall], you must login as an administrator. For details, see "Logging in as an Administrator".

## Reference

- p.5 "Types of Extended Features"
- p.7 "Logging in as an Administrator"
- p.31 "Uninstall"

## Administrator Tools Screen

This section explains the various items on the Administrator Tools screen.

For details about operations you can perform using this screen, see "Administrator Tools".

| 1 2                                                                     |                                                                                                    |                                                                                                    |
|-------------------------------------------------------------------------|----------------------------------------------------------------------------------------------------|----------------------------------------------------------------------------------------------------|
|                                                                         | Web Image Monitor                                                                                                    | Constraints and the second second sec |
| Admi listrator Tool:<br>Apply Beck                                      |                                                                                                    | © Refresh ^                                                                                                    |
| Web Installation Settings                                               |                                                                                                    |                                                                                                    |
| Web Installation Settings HTTP Proxy Server Port User Name Password URL | : O on @ off<br>: O on @ off<br>:<br>:<br>:<br>:<br>:<br>:<br>:<br>:<br>:<br>:<br>:<br>:<br>:                                   | -3                                                                                                    |
| Heap / Stack Size Settings                                              |                                                                                                    | ▲                                                                                                    |
| Heap Size     Stack Size     Memory Status     System Nemory     Heap   | : 10 MB (5 - 56 MB)<br>: 64 KB (22 - 512 KB)<br>: 282,738,688 Free (Total: 551,120,896)<br>: 7,934,932 Free (Total: 10,485,760) |                                                                                                    |
| Select Available Functions                                              |                                                                                                    |                                                                                                    |
| PanelService API                                                        | : O Active 💮 Inactive                                                                                                    |                                                                                                    |

BXX004

## 1. [Apply]

Click this to apply changes made to settings.

## 2. [Back]

Click this to return to the [Configuration] menu of Web Image Monitor.

#### 3. Settings list

Displays a list of settings.

• Web Installation Settings

Specify installation of extended features through the network.

Heap / Stack Size Settings

Specify the heap and stack size necessary for extended features.

- Select Available Functions
   Specify enable/disable for JavaTM Platform functions from the list.
- Web Service Settings

Configure the network-related settings.

## Note

- To set [Administrator Tools], you must login as an administrator. For details, see "Logging in as an Administrator".
- You can specify Heap / Stack Size Settings and Web Service Settings.

## Reference

- p.7 "Logging in as an Administrator"
- p.33 "Administrator Tools"

## **Other Screens**

The following explanation covers [Additional Program Startup Setting], [Install Additional Program], and [Uninstall Additional Program] screen items.

Note

- The [Additional Program Startup Setting], [Install Additional Program], [Uninstall Additional Program], [Copy Extended Features], and [Copy Card Save Data] screens are unavailable.
- For information about these settings, consult your nearest sales or service representative.

## Additional Program Startup Setting screen

This section explains the various items on the Additional Program Startup Setting screen.

This screen allows you to start and stop installed additional programs.

|                   | Web In                                                  | nage Mor | nitor |             | ÷ 5                          | 1 📱 Administrator |
|-------------------|---------------------------------------------------------|----------|-------|-------------|------------------------------|-------------------|
| Addit ona<br>Back | Startup Setting                                         |          |       |             |                              | Refresh           |
| ) 🔄 1/8 (         |                                                         |          |       |             |                              |                   |
| election          | Total Additional Programs:38<br>Additional Program Name |          | No.   | Status      | Description                  | Version           |
| 0                 | System Bundle                                           |          | 0     | Starting Up | beseipeen                    | TCI SIGN          |
|                   | Log Service                                             |          | 1     | Starting Up | The Knopflerfish OSGi log se | 1.0.0             |
|                   | CM Service                                              |          | 2     | Starting Up | Configuration management ser | 1.0.0             |
|                   | Console                                                 |          | 3     | Starting Up | Service system console       | 1.0.0             |
|                   | util                                                    |          | 4     | Stop        | Misc utilities               | 1.0.0             |
| Back              | Console                                                 | E        | 3     | Starting Up | Service system console       | 1.0.0             |

BXX007

## 1. [Back]

Click this to return to the [Configuration] menu of Web Image Monitor.

## 2. [Start Up/Stop]

Click this to set the selected additional program to either "Starting Up" or "Stop".

### 3. Additional program list

Displays a list of installed additional program.

## Selection

Click the radio button of the additional program you want to set to "Starting Up" or "Stop". Click [Start Up/ Stop] after selecting.

## **Additional Program Name**

Displays the names of additional program.

#### **Properties**

Displays an information screen for the additional program, which allows you to check its [Properties] icon.

### No.

Displays the ID of each additional program that is installed.

### Status

Displays the status of additional program.

• Starting Up

Additional program are activated.

• Stop

Additional program are deactivated.

• Suspend

Additional program are activated but are in standby status. You must reboot before you can use these features.

2

### Description

Displays brief summaries of additional program.

### Version

Displays the versions of additional program.

## Install Additional Program screen

This section explains the various items on the Install Additional Program screen.

This screen allows you to install additional program.

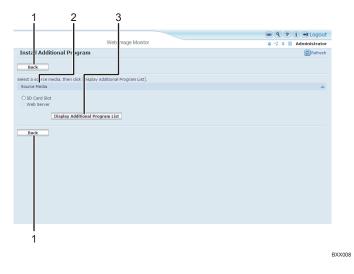

## 1. [Back]

Click this to return to [Configuration] menu of Web Image Monitor.

#### 2. Source Media

Select the storage media to use for performing installation of the additional program.

### 3. [Display Additional Program List]

If you click [Display Additional Program List], a list of the installable additional programs stored in the source media (selected in Source Media) will appear.

## **Uninstall Additional Program screen**

This section explains the various items on the Uninstall Additional Program screen.

This screen allows you to uninstall additional program.

|           |                              | Web Im | age Monitor |                              |         | Constrator |
|-----------|------------------------------|--------|-------------|------------------------------|---------|------------|
| Unin: tal | Additional Program           |        |             |                              |         | Refresh    |
|           |                              |        |             |                              |         |            |
| Back      |                              |        |             |                              |         |            |
| Uninsta   |                              |        |             |                              |         |            |
| Juninsca  | 50                           |        |             |                              |         |            |
| 1/8       | • •                          |        |             |                              | _       | _          |
|           | Total Additional Programs:38 |        |             |                              |         |            |
| ection    | Additional Program Name      | No.    | Status      | Description                  | Version |            |
|           | System Bundle                | 0      | Starting Up |                              |         |            |
|           | Log Service                  | 1      | Starting Up | The Knopflerfish OSGi log se | 1.0.0   |            |
|           | CM Service                   | 2      | Starting Up | Configuration management ser | 1.0.0   |            |
|           | Console                      | 3      | Starting Up | Service system console       | 1.0.0   |            |
|           | util                         | 4      | Stop        | Misc utilities               | 1.0.0   |            |

BXX009

## 1. [Back]

Click this to return to [Configuration] menu of Web Image Monitor.

## 2. [Uninstall]

If you click [Uninstall], the extended features selected in the additional programs list will be uninstalled.

#### 3. Additional program list

Displays the status of additional program.

## Selection

Click the radio button(s) of the additional program that you want to uninstall, and then click [Uninstall] to begin the uninstall process.

## **Additional Program Name**

Displays the names of additional program.

### No.

Displays the ID of each additional program that is installed.

### Status

Displays the status of additional program.

• Starting Up

Additional program are activated.

• Stop

Additional program are deactivated.

• Suspend

Additional program are activated but are in standby status. You must reboot before you can use these features.

### Description

Displays brief summaries of the additional program.

2

## Version

Displays the versions of additional program.

# 3. Startup Setting

This chapter explains the operations that are available from the Startup Setting screen of Web Image Monitor.

## **Starting and Stopping Extended Features**

For details about items on the Startup Setting screen, see "Startup Setting Screen".

\rm Note

• To set [Startup Setting], you must login as an administrator. For details, see "Logging in as an Administrator".

Reference

- p.7 "Logging in as an Administrator"
- p.9 "Startup Setting Screen"

## **Starting Extended Features**

- 1. Display the configuration menu screen on Web Image Monitor.
- 2. In "Extended Feature Settings", click [Startup Setting].

A list of installed extended features appears.

 Select the extended features you want to start, from those whose status is "Stop", "Suspend", or "Ending". Select the radio button at the "Selection" in the list.

| Startup S<br>Back | Setting              |      | We       | sb Ima    | ge Monitor  |                                  |         |                 |                                  |
|-------------------|----------------------|------|----------|-----------|-------------|----------------------------------|---------|-----------------|----------------------------------|
|                   | Setting              |      |          |           |             |                                  |         | A 12 ± 1        | Administrat                      |
| Back              |                      |      |          |           |             |                                  |         |                 | Refre                            |
| Back              |                      |      |          |           |             |                                  |         |                 |                                  |
|                   |                      |      |          |           |             |                                  |         |                 |                                  |
|                   |                      |      |          |           |             |                                  |         |                 |                                  |
| Start Up/         | y/Stop //mPriority/C | ance | 8        |           |             |                                  |         |                 |                                  |
| 0 0 1/1 0         |                      |      |          |           |             |                                  |         |                 |                                  |
|                   |                      |      |          |           |             |                                  |         |                 |                                  |
|                   | fotal Applications:4 | -    |          |           |             |                                  |         | Allocated to    |                                  |
|                   | itended Feature Name |      | Priority | Type<br>1 |             | Description<br>for Secure Print. | 1.3.0.0 |                 | Startup Locatio                  |
|                   | iobalScan NX         | 0    |          | ,         | Stop        | for secure Hint.                 | 1.3.0.0 |                 | SD Card Slot 1<br>SD Card Slot 1 |
|                   |                      |      |          |           | Starting Up |                                  |         |                 |                                  |
|                   | waTM Platform        | ٠    |          | с         |             |                                  |         | Other Functions |                                  |
| O Bro             | owser                | ۵    |          | с         | Starting Up | Web browser                      | 1.79.02 | Other Functions | Device HDD                       |

4. Click [Start Up/Stop].

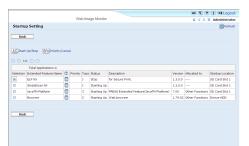

Depending on the type and status of the extended features you select, the machine responds as follows:

## Type-J<sup>\*1</sup> extended features

• If "Suspend" is displayed:

"Status" changes to "Stop".

If you click [Start Up/Stop] again, "Status" changes to "Starting Up". The extended features start and become usable.

• If "Stop" is displayed:

"Status" changes to "Starting Up". The extended features start and become usable.

## Type-C <sup>\*2</sup> extended features

• If "Ending" is displayed:

"Status" changes to "Starting Up". The extended features start and become usable.

• If "Stop" is displayed:

"Status" changes to "Waiting".

After rebooting the device, "Status" changes to "Starting Up". The extended features start and become usable.

If you click [Start Up/Stop] again without rebooting, "Status" changes back to "Stop".

- <sup>\*1</sup> Embedded Software Architecture Application Java language version
- <sup>\*2</sup> Embedded Software Architecture Application C language version

## 5. Click [Back].

## • Note

• If "Waiting" is displayed, "Status" changes to "Starting Up" after rebooting the device. The extended features start and become usable.

Reference

• p.7 "Displaying the Operation Screen"

## **Stopping Extended Features**

Normally it is not necessary to stop extended features.

Extended features that are required for communication with the server may stop if the server is deactivated.

- 1. Display the configuration menu screen on Web Image Monitor.
- 2. In "Extended Feature Settings", click [Startup Setting].

A list of installed extended features is displayed.

 Select the extended features you want to stop, from those whose status is "Starting Up", "Suspend", or "Waiting". Select the radio button at the "Selection" in the list.

|          |                          |      | We       | sb Ima | ge Monitor  |                                         |         | 6 17 X I        | Administrate     |
|----------|--------------------------|------|----------|--------|-------------|-----------------------------------------|---------|-----------------|------------------|
| Startu   | p Setting                |      |          |        |             |                                         |         |                 | Refres           |
|          |                          |      |          |        |             |                                         |         |                 | _                |
| Back     |                          |      |          |        |             |                                         |         |                 |                  |
|          |                          |      |          |        |             |                                         |         |                 |                  |
| Start    | : Up/Stop 🛛 🖉 Priority/C | anci | el       |        |             |                                         |         |                 |                  |
|          |                          |      |          |        |             |                                         |         |                 |                  |
| ) 🗈 🛙    | 4 🗉 🗇                    |      |          |        |             |                                         |         |                 |                  |
|          | Total Applications:4     |      |          |        |             |                                         |         |                 |                  |
| election | Extended Feature Name    | •    | Priority | Type   | Status      | Description                             | Version | Allocated to    | Startup Location |
| 0        | ELP NX                   | ۵    |          | 1      | Starting Up | for Secure Print.                       | 1.3.0.0 |                 | SD Card Slot 1   |
| D        | GlobalScan NX            | ٠    |          | 3      | Starting Up |                                         | 1.3.0.0 |                 | SD Card Slot 1   |
| D        | JavaTM Platform          |      |          | с      | Starting Up | PREDS Extended Feature(JavaTH Platform) | 7.00    | Other Functions | SD Card Slot 1   |
| D        | Browser                  |      |          | с      | Starting Up | Web browser                             | 1.79.02 | Other Functions | Device HDD       |
|          |                          |      |          |        |             |                                         |         |                 |                  |
|          |                          |      |          |        |             |                                         |         |                 |                  |
| Back     |                          |      |          |        |             |                                         |         |                 |                  |
|          |                          |      |          |        |             |                                         |         |                 |                  |
|          |                          |      |          |        |             |                                         |         |                 |                  |
|          |                          |      |          |        |             |                                         |         |                 |                  |
|          |                          |      |          |        |             |                                         |         |                 |                  |
|          |                          |      |          |        |             |                                         |         |                 |                  |

4. Click [Start Up/Stop].

|           |                       |      |          |        |             |                                         |         | - 9 P           | 🚹 🍽 Logou        |
|-----------|-----------------------|------|----------|--------|-------------|-----------------------------------------|---------|-----------------|------------------|
|           |                       |      | We       | ab Ima | ge Monitor  |                                         |         | A 17 X I        | Administrate     |
| Startu    | p Setting             |      |          |        |             |                                         |         |                 | Refres           |
| Back      |                       |      |          |        |             |                                         |         |                 |                  |
| _         | Up/Stop //@Priority/C | anci | н        |        |             |                                         |         |                 |                  |
|           | Total Applications:4  |      |          |        |             |                                         |         |                 |                  |
| Selection | Extended Feature Name | •    | Priority | Type   | Status      | Description                             | Version | Allocated to    | Startup Location |
| •         | EUP NX                | ۵    |          | 3      | Starting Up | for Secure Print.                       | 1.3.0.0 |                 | SD Card Slot 1   |
| 0         | GlobalScan NX         | ۵    |          | 1      | Starting Up |                                         | 1.3.0.0 |                 | SD Card Slot 1   |
| 0         | JavaTM Platform       | ۵    |          | с      | Starting Up | PREDS Extended Feature(JavaTM Platform) | 7.00    | Other Functions | SD Card Slot 1   |
| 0         | Browser               |      |          | с      | Starting Up | Web browser                             | 1.79.02 | Other Functions | Device HDD       |
| Back      |                       |      |          |        |             |                                         |         |                 |                  |

Depending on the type and status of the extended features you select, the machine responds as follows:

## Type-J <sup>\*1</sup> extended features

• If "Suspend" is displayed:

"Status" changes to "Stop". The extended features stop and become unusable.

• If "Starting Up" is displayed:

"Status" changes to "Stop". The extended features stop and become unusable.

## Type-C <sup>\*2</sup> extended features

• If "Waiting" is displayed:

"Status" changes to "Stop". The extended features stop and become unusable.

• If "Starting Up" is displayed:

3

"Status" changes to "Ending".

After rebooting the device, "Status" changes to "Stop". The extended features stop and become unusable.

If you click [Start Up/Stop] again without rebooting, "Status" changes back to "Starting Up".

- \*1 Embedded Software Architecture Application Java language version
- <sup>\*2</sup> Embedded Software Architecture Application C language version
- 5. Click [Back].

.

Note

• If "Ending" is displayed, "Status" changes to "Stop" after rebooting the device. The extended features stop and become unusable.

## Reference

• p.7 "Displaying the Operation Screen"

## **Setting Priority**

You can set priority for Type-J extended features only.

If multiple Type-J extended features are installed, you can specify their activation priority.

- 1. Display the configuration menu screen on Web Image Monitor.
- 2. In "Extended Feature Settings", click [Startup Setting].

A list of installed extended features appears.

 Select the Type-J extended features you want to priority activate. Select the radio button at the "Selection" in the list.

| Startup Setting           Bartup Setting           Martup Setting           Martup Setting           Startup Setting           Difference           Total segments           Difference           Difference                                                                                                    | Q 2 i HLogou                             |               |                                         | ae Monitor  | b Ima | w        |      |                       |          |
|----------------------------------------------------------------------------------------------------|------------------------------------------|---------------|-----------------------------------------|-------------|-------|----------|------|-----------------------|----------|
|                                                                                                    | Refres                                   |               |                                         |             |       |          |      | n Setting             | Startu   |
| Bart Label         Withort Codel           Start Label         Control 1           100         Control 1           100         Control 1           100         David for 1           100         David for 1           100                                                                                                    | 0.000                                    |               |                                         |             |       |          |      |                       |          |
| D.1         Control         Total Applications 4         Examples         Examples                                                                                                    |                                          |               |                                         |             |       |          |      |                       | васк     |
| Tot 0         Priority Type Status         Description         Version (Allocated Total Status)         Status           0         AP M         0         Priority Type Status         Description         1.33.0         —         Dio Transie           0         AP M         0         Priority Type Status         Dio Transie         1.33.0         —         Dio Transie           0         Babilition MK         0         2         Statuting tup         1.33.0         —         Dio Transie           0         Babilition MK         0         2         Statuting tup         1.33.0         —         Dio Transie         —         Dio Transie         —         Dio Transie         —         Dio Transie         —         Dio Transie         Dio Transie <td< th=""><th></th><th></th><th></th><th></th><th></th><th></th><th>2000</th><th>UniSton Walkington</th><th>+Z Start</th></td<>                                                                                                    |                                          |               |                                         |             |       |          | 2000 | UniSton Walkington    | +Z Start |
| Total Applications4         Particle Types 12644         Parameterio         Parameterio         Para                                                                                                    |                                          |               |                                         |             |       |          |      | _                     | _        |
| Backson Discretarian (1)         Direkt Types         Status         Security         Status         Security         Security         Status         Security         Security         Sec                                                                                                    |                                          |               |                                         |             |       |          |      |                       | ) 🗆 1/   |
| 0         D-M         1         Storps to for forser/Fire         13.0.0         —         Storps to forser/Fire         13.0.0         —         Storps to forser/Fire         33.0.0         —         Storps to forser/Fire         Storps to forser/Fire <t< td=""><td></td><td></td><td></td><td></td><td></td><td></td><td></td><td></td><td></td></t<>                                                                                                    |                                          |               |                                         |             |       |          |      |                       |          |
| O     O     O | Version Allocated to Startup Location    | Ver           | Description                             | Status      | Type  | Priority |      | Extended Feature Name |          |
| AnuTH Flatform     C Zearing Up PRODE Extended Feature(SaveTH Platform)     7.00     COher Functions     TO Care     C Rotring Up Web browser     J.78.02     Other Functions     Oexie                                                                                                    | 1.3.0.0 SD Card Slot 1                   | 1.3           | for Secure Print.                       | Starting Up | 1     |          |      | ELP NX                | 0        |
| Rowser     C Rating Up Web browser     1.79.02 Other Functions Device                                                                                                    | 1.3.0.0 SD Card Slot 1                   | 1.3           |                                         | Starting Up | 3     |          |      | GlobalScan NX         | 0        |
|                                                                                                    | orm) 7.00 Other Functions SD Card Slot 1 | Platform) 7.0 | PREDS Extended Feature(JavaTH Platform) | Starting Up | с     |          |      | JavaTM Platform       | 0        |
| Back                                                                                                    | 1.79.02 Other Functions Device HDD       | 1.7           | Web browser                             | Starting Up | с     |          |      | Browser               | 0        |
| Back                                                                                                    |                                          |               |                                         |             |       |          |      |                       |          |
| Back                                                                                                    |                                          |               |                                         |             |       |          |      |                       |          |
|                                                                                                    |                                          |               |                                         |             |       |          |      |                       | Back     |
|                                                                                                    |                                          |               |                                         |             |       |          |      |                       |          |
|                                                                                                    |                                          |               |                                         |             |       |          |      |                       |          |
|                                                                                                    |                                          |               |                                         |             |       |          |      |                       |          |

4. Click [Priority/Cancel].

|           |                         |     |          |        |             |                                         |         | m 9 ?           | 1 HLogo         |
|-----------|-------------------------|-----|----------|--------|-------------|-----------------------------------------|---------|-----------------|-----------------|
|           |                         |     | We       | ab Ima | ge Monitor  |                                         |         |                 | Administrat     |
| Startu    | p Setting               |     |          |        |             |                                         |         |                 | Refre           |
| Back      | _                       |     |          |        |             |                                         |         |                 |                 |
| 890       |                         |     |          |        |             |                                         |         |                 |                 |
|           |                         |     |          |        |             |                                         |         |                 |                 |
| 上上 Start  | : Up/Stop //mPriority/C | ano | a i      |        |             |                                         |         |                 |                 |
|           |                         |     |          |        |             |                                         |         |                 |                 |
| 0 🖸 🗤     | 1 🖸 🗇                   |     |          |        |             |                                         |         |                 |                 |
|           | Total Applications:4    |     |          |        |             |                                         |         |                 |                 |
| Selection | Extended Feature Name   | •   | Priority | Type   | Status      | Description                             | Version | Allocated to    | Startup Locatio |
| 0         | ELP NX                  | ۵   |          | 3      | Starting Up | for Secure Print.                       | 1.3.0.0 |                 | SD Card Slot 1  |
| •         | GlobalScan NX           |     |          | 3      | Suspend     |                                         | 1.3.0.0 |                 | SD Card Slot 1  |
| 0         | JavaTM Platform         |     |          | с      | Starting Up | PREDS Extended Feature(JavaTH Platform) | 7.00    | Other Functions | SD Card Slot 1  |
| 0         | Browser                 |     |          | с      | Starting Up | Web browser                             | 1.79.02 | Other Functions | Device HDD      |
|           |                         |     |          |        |             |                                         |         |                 |                 |

"Priority" is displayed at the "Priority" for the selected Type-J extended feature in the list.

|     | Total Applications:4  |   |          |   |             |                   |         |                 |                 |
|-----|-----------------------|---|----------|---|-------------|-------------------|---------|-----------------|-----------------|
|     | Extended Feature Name |   |          |   |             | Description       |         | Allocated to    | Startup Locatio |
| 0   | GlobalScan NX         |   | Priority |   | Starting Up |                   | 1.3.0.0 |                 | SD Card Slot 1  |
| 0   | ELP NX                | ۵ |          | 3 |             | for Secure Print. | 1.3.0.0 |                 | SD Card Slot 1  |
| 0   | JavaTM Platform       | ۵ |          | с |             |                   | 7.00    | Other Functions |                 |
| 0   | Browser               |   |          | C | Starting Up | Web browser       | 1.79.02 | Other Functions | Device HDD      |
| Bac |                       |   |          |   |             |                   |         |                 |                 |

 To cancel "Priority", select a Type-J extended feature that is set to "Priority", and then click [Priority/ Cancel].

## Reference

• p.7 "Displaying the Operation Screen"

# 4. Extended Feature Info

This chapter explains the operations that are available from the Extended Feature Info screen of Web Image Monitor.

## **Displaying Extended Feature Information**

- 1. Display the configuration menu screen on Web Image Monitor.
- 2. In the "Extended Feature Settings", click the [Extended Feature Info]. A list of installed extended features appears.

For details about items on the Extended Feature Info screen, see "Extended Feature Info Screen".

3. Click the [Properties] icon of the extended feature whose details you want to display.

|                       |      |            |        | /eb Image N | Innitor                                 |         | A 17.1          | 7 1 HLogo        |
|-----------------------|------|------------|--------|-------------|-----------------------------------------|---------|-----------------|------------------|
|                       |      |            | -      | reo inage i | NATES .                                 |         | A 17 1          |                  |
| Extended Feature      | Infe | •          |        |             |                                         |         |                 | Refre            |
| Back                  |      |            |        |             |                                         |         |                 |                  |
|                       |      |            |        |             |                                         |         |                 |                  |
| 1/1                   |      |            |        |             |                                         |         |                 |                  |
|                       | То   | tal Apolic | ations | 4           |                                         |         |                 |                  |
| Extended Feature Name |      | Priority   | Type   | Status      | Description                             | Version | Allocated to    | Startup Location |
| GlobalScan NK         |      | Priority   | 1      | Starting Up |                                         | 1.3.0.0 |                 | SD Card Slot 1   |
| ELP NX                |      |            | 1      | Starting Up | for Secure Print.                       | 1.3.0.0 |                 | SD Card Slot 1   |
| JavaTN Platform       |      |            | с      | Starting Up | PREDS Extended Feature(JavaTM Platform) | 7.00    | Other Functions | SD Card Slot 1   |
| Browser               | ۵    |            | с      | Starting Up | Web browser                             | 1.79.02 | Other Functions | Device HDD       |
|                       |      |            |        |             |                                         |         |                 |                  |
|                       |      |            |        |             |                                         |         |                 |                  |
| Back                  |      |            |        |             |                                         |         |                 |                  |
|                       |      |            |        |             |                                         |         |                 |                  |
|                       |      |            |        |             |                                         |         |                 |                  |
|                       |      |            |        |             |                                         |         |                 |                  |
|                       |      |            |        |             |                                         |         |                 |                  |
|                       |      |            |        |             |                                         |         |                 |                  |
|                       |      |            |        |             |                                         |         |                 |                  |

4. Check the information, and then click [Back].

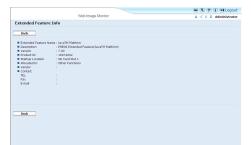

5. Click [Back].

Reference

- p.7 "Displaying the Operation Screen"
- p.11 "Extended Feature Info Screen"

4

4. Extended Feature Info

# 5. Install

This chapter explains the operations that are available from the Install screen of Web Image Monitor.

## **Installing Extended Features**

Use the following procedure to install extended feature.

For details about the install screen, see "Install Screen".

- 1. Display the configuration menu screen on Web Image Monitor.
- 2. In "Extended Feature Settings", click [Install].
- 3. Select either [SD Card Slot] or [Local File] as the location of the installation source file.

|                 |                                                    | 📾 🍳 ? i 利 Logo |
|-----------------|----------------------------------------------------|----------------|
|                 | Web Image Monitor                                  | 🛔 Administrat  |
| Install         |                                                    | 🖉 Refre        |
| Back            |                                                    |                |
| select a source | media, then click [Display Extended Feature List]. |                |
| Source Media    |                                                    |                |
|                 | :                                                  |                |
| Back            |                                                    |                |
|                 |                                                    |                |
|                 |                                                    |                |
|                 |                                                    |                |
|                 |                                                    |                |
|                 |                                                    |                |
|                 |                                                    |                |

If you select [Local File], you must then specify the location of the zip file containing the extended features.

- 4. Click [Display Extended Feature List].
- 5. Specify the installation destination for extended feature.

|                                        | Web Image Monitor          | m 🥄 ? i 利 Logo |
|----------------------------------------|----------------------------|----------------|
|                                        | vieb image Monitor         | Administrat    |
| Back                                   |                            |                |
| elect a source media, then click [Disp | av Extended Feature List1. |                |
| Source Nedia                           |                            |                |
| SD Card Slot                           |                            |                |
| Web Server                             |                            |                |
| DLocal File :                          |                            |                |
| Display Extended Fe                    | ature List                 |                |
| Installation Target Setting            |                            |                |
| Install to : Device HDD 💌              |                            |                |
| Type-) Setting                         |                            |                |
| Auto Start : ○ On ⊙ Off                |                            |                |
| Extended Feature List                  |                            |                |
| ↓ Install                              |                            |                |
| 0.10.00                                |                            |                |
| 3 6 1/1 9 6                            |                            |                |

6. Select whether or not to run Type-J features automatically.

7. In the list, select the extended features you want to install, and then click [Install].

|    |                                    |        | Web Image Monitor                                    |         |                                  | <br>Administrato |
|----|------------------------------------|--------|------------------------------------------------------|---------|----------------------------------|------------------|
|    |                                    |        |                                                      |         |                                  |                  |
|    | stallation Target Setting          |        |                                                      |         |                                  | -                |
| In | stall to : Device HDD              | ~      |                                                      |         |                                  |                  |
| Ту | pe-) Setting                       |        |                                                      |         |                                  |                  |
| λ. | to Start : ⊙ On ○ Off              |        |                                                      |         |                                  |                  |
| Ex | tended Feature List                |        |                                                      |         |                                  |                  |
|    | )                                  |        |                                                      |         |                                  |                  |
| +  | Install                            |        |                                                      |         |                                  |                  |
|    |                                    |        |                                                      |         |                                  |                  |
|    | 1/1 () ()                          |        |                                                      |         |                                  |                  |
|    | Total Applications:4               |        |                                                      |         |                                  |                  |
|    |                                    | Type   | Description                                          | Version | Source Media                     |                  |
|    | Extended Feature Name              |        |                                                      | 1.3.1.0 | SD Card Slot 2                   |                  |
| •  | Extended Feature Name<br>ELP NX(L) | 3      | for 4-Line LCD.                                      |         |                                  |                  |
|    |                                    | )<br>C | for 4-Line LCD.<br>Extended Feature(JavaTM Platform) | 7.00    | SD Card Slot 2                   |                  |
| 0  | ELP NX(L)                          | )<br>C |                                                      | 7.00    | SD Card Slot 2<br>SD Card Slot 2 |                  |
| 0  | ELP NX(L)<br>JavaTM Platform       |        | Extended Feature(JavaTM Platform)                    |         |                                  |                  |

A confirmation message appears.

- 8. Click [OK].
- 9. Click [Back].

## Note

- To set [Install], you must login as an administrator. For details, see "Logging in as an Administrator".
- If you have installed an extended feature on the SD Card that contains the installation source file, the installed extended feature will disappear from the list. To make the extended feature reappear, uninstall it. Note however that if you have installed a different version of an extended feature by overwriting the previous installation, you cannot restore the previous version by uninstalling the newer version.

## Reference

- p.7 "Displaying the Operation Screen"
- p.7 "Logging in as an Administrator"
- p.12 "Install Screen"

# 6. Uninstall

This chapter explains the operations that are available from the Uninstall screen of Web Image Monitor.

## **Uninstalling Extended Features**

Use the following procedure to uninstall extended features.

For details about the Uninstall screen, see "Uninstall Screen".

- 1. Display the configuration menu screen on Web Image Monitor.
- 2. In "Extended Feature Settings", click [Uninstall].

A list of installed extended features appears.

- 3. In the "Selection" area of the list, select the radio button of the extended features you want to uninstall.
- 4. Click [Uninstall].

| Uninstall  |                      |      |        | Image Monitor                     |         |                  | 🛔 Admi |      |
|------------|----------------------|------|--------|-----------------------------------|---------|------------------|--------|------|
|            |                      |      |        | inage monitor                     |         |                  |        |      |
|            |                      |      |        |                                   |         |                  | 6      | Refr |
| Back       |                      |      |        |                                   |         |                  |        |      |
| 1 Uninstal | al                   |      |        |                                   |         |                  |        |      |
|            |                      |      |        |                                   |         |                  |        |      |
| 0 1/1 (    | Total Applications:3 |      |        |                                   |         |                  |        |      |
|            | otended Feature Name | Type | Orahur | Description                       | Version | Startup Location |        |      |
|            |                      | 1    |        | for 4-Line LCD.                   |         | SD Card Slot 2   |        |      |
|            |                      |      |        | Extended Feature(JavaTM Platform) |         | SD Card Slot 2   |        |      |
|            |                      | c    |        | ELP NX Filter (mips)              |         | Device HDD       |        |      |
|            |                      |      |        |                                   |         |                  |        |      |

A confirmation message appears.

5. Click [OK].

If a selected extended feature is currently running, a confirmation message will appear. To proceed with the uninstallation, click [OK].

6. Click [Back].

Note

• To set [Uninstall], you must login as an administrator. For details, see "Logging in as an Administrator".

## Reference

- p.7 "Displaying the Operation Screen"
- p.7 "Logging in as an Administrator"
- p.13 "Uninstall Screen"

6. Uninstall

# 7. Administrator Tools

This chapter explains the operations that are available from the Administrator Tools screen of Web Image Monitor.

## Setting Heap / Stack Size

Change the settings of "Heap Size" <sup>\*1</sup> and "Stack Size" <sup>\*2</sup> for Type-J extended features.

<sup>\*1</sup> "Heap" refers to a memory area used by JavaTM Platform and related applications.

<sup>\*2</sup> "Stack" refers to a memory area used to store temporary data for an application.

- 1. Display the configuration menu screen on Web Image Monitor.
- 2. In "Extended Feature Settings", click [Administrator Tools].

The screen for setting "Heap Size" and "Stack Size" appears. The current "Free" and "Total" capacity of System Memory and Heap appear at the bottom of the screen.

For details about items on the Administrator Tools screen, see "Administrator Tools Screen".

|                                                                     |                                         | m 9 7 1 + Logout      |
|---------------------------------------------------------------------|-----------------------------------------|-----------------------|
|                                                                     | Web Image Monitor                       | 🛔 😪 1 🗄 Administrator |
| Administrator Tools                                                 |                                         | Refresh '             |
| Apply Back                                                          |                                         |                       |
| Web Installation Settings                                           |                                         |                       |
| Web Installation Settings<br>HTTP Proxy                             | : ○ 0n ⊗ 0ff<br>: ○ 0n ⊗ 0ff            |                       |
| Server                                                              |                                         |                       |
| Port<br>Deer Name                                                   |                                         |                       |
| Deer Name<br>Rassword                                               | Change                                  |                       |
| I URI                                                               | : craige                                |                       |
| Heap / Stack Size Settings                                          |                                         |                       |
| <ul> <li>Heap / statut size seturings</li> <li>Heap Size</li> </ul> | : 10 MB (5 - 56 MB)                     | -                     |
| Stack Size                                                          | : 64 KB (32 - 512 KB)                   |                       |
| Memory Status<br>System Memory                                      | : 282.488.832 Free (Total: 551.120.896) |                       |
| System Hernory<br>Heap                                              | : 7.929.050 Free (Total: 10.405.760)    |                       |
|                                                                     |                                         |                       |
| Select Available Functions                                          |                                         | <u>ـ</u>              |
| PanelService API                                                    | : O Active   Inactive                   |                       |
|                                                                     |                                         |                       |

- 3. Enter the values for "Heap Size" and "Stack Size".
- 4. Click [Apply].

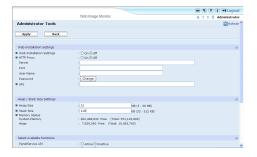

A confirmation message appears.

- 5. Click [OK].
- 6. Click [Back].

## **Vote**

- To set [Administrator Tools], you must login as an administrator. For details, see "Logging in as an Administrator".
- You can specify Heap / Stack Size Settings and Web Service Settings.
- Changed settings are activated after the device has been rebooted.

## Reference

- p.7 "Displaying the Operation Screen"
- p.7 "Logging in as an Administrator"
- p.15 "Administrator Tools Screen"

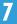

## Web Service Settings

This section explains Web Service Settings. These settings allow you to enable and disable the communication protocols used by extended features.

**Vote** 

- You can specify Heap / Stack Size Settings and Web Service Settings.
- [Remote Installation Password] is unavailable.

## **Enabling/Disabling Communication Protocols**

Use the following procedure to select the communication protocols (HTTP/HTTPS) used by extended features.

- 1. Display the configuration menu screen on Web Image Monitor.
- 2. In "Extended Feature Settings", click [Administrator Tools].

For details about items on the Administrator Tools screen, see "Administrator Tools Screen".

3. Under "Web Service Settings", select whether to enable or disable [HTTP] or [HTTPS].

|                              |                                                                                | 🛤 🥄 ? i 📲 Logout |  |
|------------------------------|--------------------------------------------------------------------------------|------------------|--|
|                              | Web Image Monitor                                                              | Administrator    |  |
| Heap / Stack Size Settings   |                                                                                | <b>A</b>         |  |
| Heap Size                    | : 10 MB (5 - 40 MB)                                                            |                  |  |
| Stack Size                   | : 64 KB (32 - 512 KB)                                                          |                  |  |
| Memory Status                |                                                                                |                  |  |
| System Memory<br>Heap        | : 50,143,232 Free (Total: 244,359,168)<br>: 8,028,228 Free (Total: 10,485,760) |                  |  |
| nedp                         | . exterize free (local 10/e3//00)                                              |                  |  |
| Select Available Functions   |                                                                                |                  |  |
| PanelService AP1             | : O Active 🖲 Inactive                                                          |                  |  |
| Kerberos                     | :      Active      Inactive                                                    |                  |  |
| PC/SC                        | : O Active 🕑 Inactive                                                          |                  |  |
| JNDI/LDAP                    | :      Active      Inactive                                                    |                  |  |
| Activation                   | :      Active      Inactive                                                    |                  |  |
| Web Service Settings         |                                                                                | <u>ـ</u>         |  |
| HTTP                         | :      Active      Inactive                                                    |                  |  |
| HTTPS                        | :      Active      Inactive                                                    |                  |  |
| Remote Installation Password | : Change                                                                       |                  |  |
|                              |                                                                                |                  |  |
| Apply Back                   |                                                                                |                  |  |
| Apply Back                   |                                                                                |                  |  |

[HTTP] and [HTTPS] cannot be disabled at the same time.

4. Click [Apply].

A confirmation message appears.

- 5. Click [OK].
- 6. Click [Back].

**Vote** 

• To set [Administrator Tools], you must login as an administrator. For details, see "Logging in as an Administrator".

Reference

- p.7 "Displaying the Operation Screen"
- p.7 "Logging in as an Administrator"

• p.15 "Administrator Tools Screen"

7

# 8. Appendix

## Trademarks

Java and all Java-based trademarks and logos are trademarks or registered of Sun Microsystems, Inc. in the United States and other countries.

8. Appendix

# INDEX

|  |   | L |   |
|--|---|---|---|
|  | 7 |   |   |
|  |   | 1 | ł |
|  |   |   |   |

| Additional Program Startup Setting screen16<br>Administrator Tools screen15                       |
|---------------------------------------------------------------------------------------------------|
| D                                                                                                 |
| Displaying extended feature information27<br>Displaying the operation screen                      |
| E                                                                                                 |
| Extended Feature Info screen1                                                                     |
| I                                                                                                 |
| Install                                                                                           |
| L                                                                                                 |
| Logging in as an administrator                                                                    |
| protocols3                                                                                        |
| S                                                                                                 |
| Setting Heap / Stack Size                                                                         |
| т                                                                                                 |
| This manual<br>Type-C extended features<br>Type-J extended features<br>Types of extended features |
|                                                                                                   |
| Uninstall3<br>Uninstall Additional Program screen18<br>Uninstall screen13                         |
| W                                                                                                 |
| Web Image Monitor operations screens                                                              |

MEMO

VM Card Operating Instructions Extended Feature Settings Web Reference

••••••

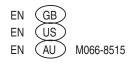